# Manual de la CAT

EBRON: Gestión de TFGyM

El presente manual brinda una guía al usuario para la configuración y utilización de la aplicación Ebrón, diseñada para la Gestión de los Trabajos Fin de Grado y Fin de Máster, según las directrices de la Normativa Marco de Trabajo Fin de Grado y Fin de Máster de la Universitat Politècnica de València. Ebrón se crea para ayudar a conseguir las directrices establecidas por la Normativa a través de una interfaz de usuario intuitiva.

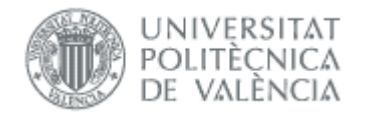

# Manual de la CAT

EBRON: Gestión de TFGyM

# ÍNDICE

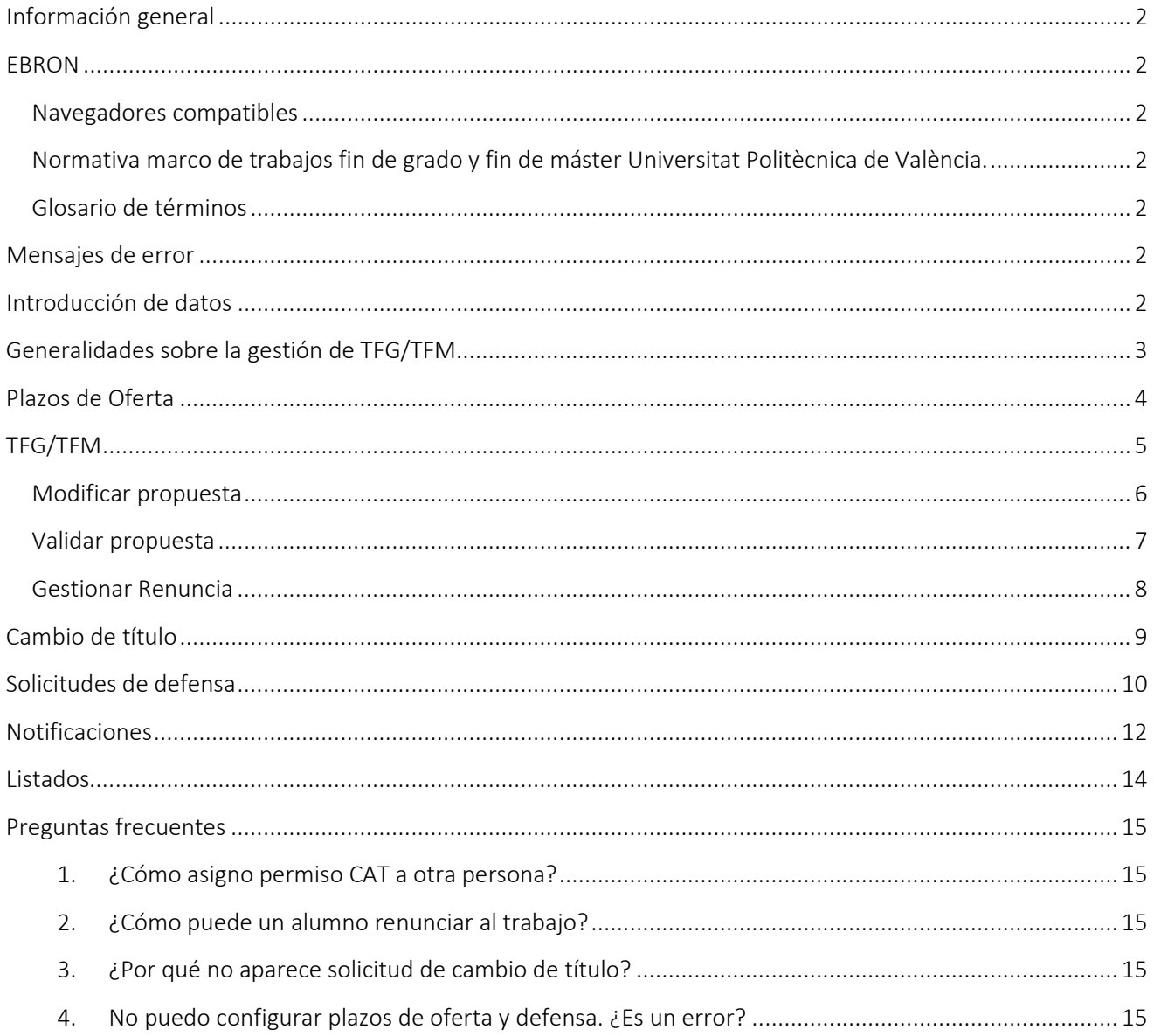

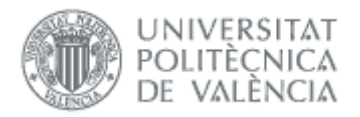

# <span id="page-2-0"></span>*Información general*

### <span id="page-2-1"></span>Navegadores compatibles

Ebrón es compatible con los siguientes navegadores:

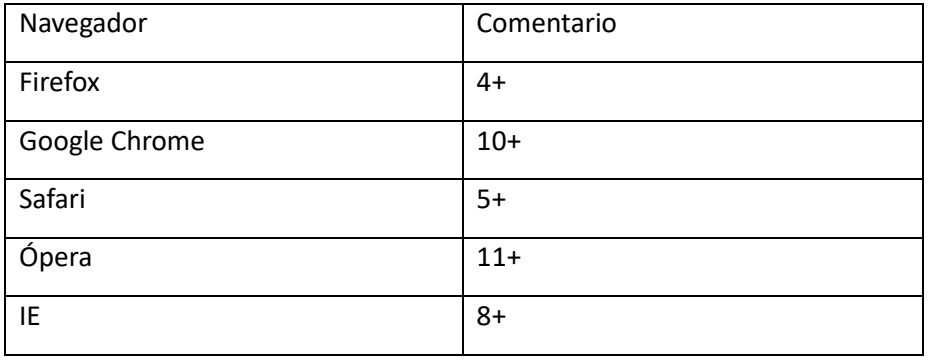

### Tabla 1 Navegadores compatibles

<span id="page-2-2"></span>Normativa marco de trabajos fin de grado y fin de máster Universitat Politècnica de València.

Esta aplicación pretende facilitar la gestión para la aplicación de la Normativa de trabajos fin de grado y máster aprobada en consejo de Gobierno el 7 de marzo del 2013.

### <span id="page-2-3"></span>Glosario de términos

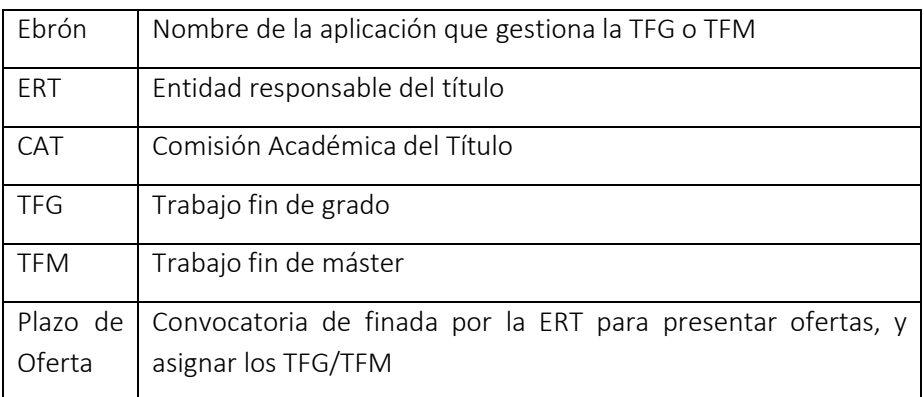

## <span id="page-2-4"></span>*Mensajes de error*

Durante la utilización de la aplicación, es posible que reciba, en alguna ocasión, un mensaje de error. Por lo general, esto sucede cuando trata de ver, modificar o eliminar información a la que no tiene acceso. En la página de mensaje que se muestre se explicarán las razones por las que se ha producido el error.

# <span id="page-2-5"></span>*Introducción de datos*

### *EBRON*

### • • •

El presente manual brinda una guía al usuario para la configuración y utilización de la aplicación Ebrón, diseñada para la Gestión de los Trabajos Fin de Grado y Fin de Máster, según las directrices de la Normativa Marco de Trabajo Fin de Grado y Fin de Máster de la Universitat Politècnica de València. Ebrón se crea para ayudar a conseguir las directrices establecidas por la Normativa a través de una interfaz de usuario intuitiva.

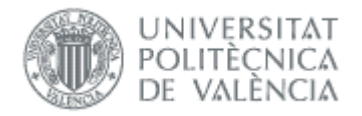

La introducción de datos en Ebrón es similar a la introducción de datos en cualquier página web. Los datos se introducen accediendo a los formularios de alta o utilizando la funcionalidad para importación de datos.

# <span id="page-3-0"></span>*Generalidades sobre la gestión de TFG/TFM*

Generalmente, es el Tutor el responsable de introducir los datos de su propuesta de TFG/TFM en Ebrón. Por otra parte, los roles Departamento, CAT y ERT disponen de un apartado de gestión de TFG/TFM que les permite validar o rechazar las distintas propuestas de TFG/TFM realizadas por los actores intervinientes en el proceso (ver [Figura 1\)](#page-3-1). Cada vez que hay un rechazo, la aplicación enviará una notificación al responsable del paso anterior de que debe subsanar los motivos del rechazo. Una vez que la ERT ha aceptado la propuesta de TFG/TFM, ésta es incorporada a la oferta de la ERT y los alumnos ya podrán solicitarla (en el caso que no sea concertada).

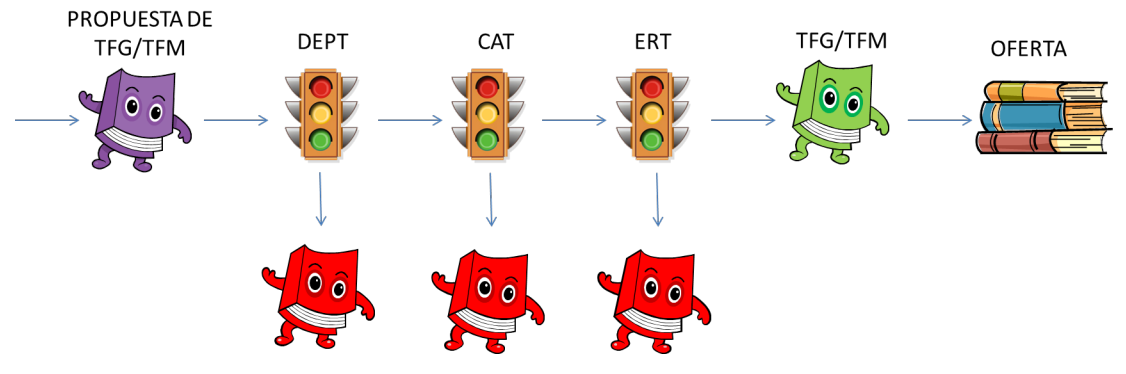

Figura 1 Proceso de validación/rechazo de un TFG/TFM

<span id="page-3-1"></span>Un requisito necesario para que sea posible introducir propuestas de TFG/TFM en Ebrón es que la ERT correspondiente haya publicado un Plazo de Oferta con sus correspondientes fechas. Por tanto, el proceso completo es el mostrado en la [Figura 2:](#page-4-1)

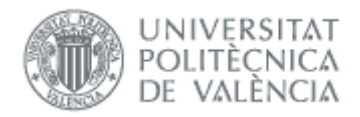

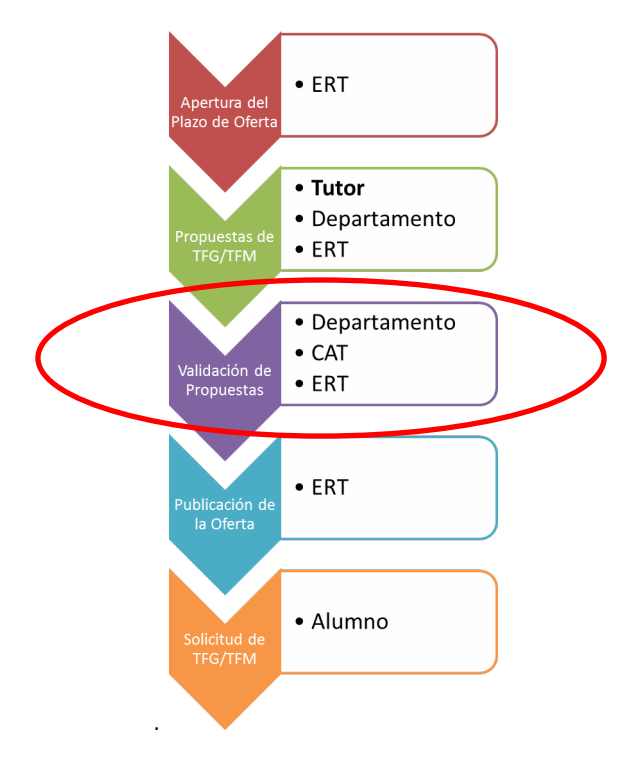

### Figura 2 Proceso de Gestión de un TFG/TFM y el rol responsable

<span id="page-4-1"></span>Todas las pantallas de la aplicación están diseñadas en un apartado común similar a la [Figura 3](#page-4-2) que proporcionan la posibilidad filtrar las búsquedas por diferentes conceptos, según se indique en los apartados correspondientes, ordenar pinchando sobre la etiqueta correspondiente.

La pantalla se compone de una tabla paginada, cuyo número de filas es seleccionable (controles "Ver X por página") y con una botonera de desplazamiento a la primera página, a la página siguiente, a la página anterior o a la última página.

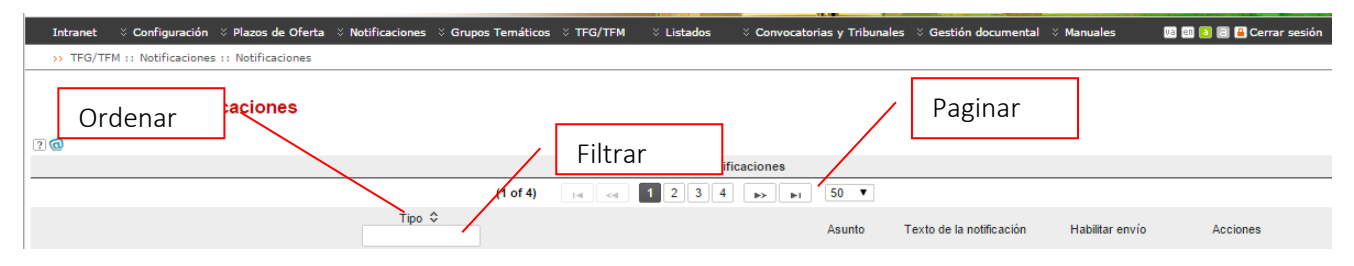

Figura 3 Prototipo de pantalla de la aplicación para Ordenar, filtrar o paginar resultados

## <span id="page-4-2"></span><span id="page-4-0"></span>*Plazos de Oferta*

Desde esta opción la CAT puede consultar los plazos de oferta publicados por la ERT y que afectan a su titulación. Pinchando en cada línea muestra información detallada del plazo.

![](_page_5_Picture_0.jpeg)

![](_page_5_Picture_76.jpeg)

#### Figura 4 Prototipo de pantalla de plazos de oferta

# <span id="page-5-0"></span>*TFG/TFM*

Desde esta opción la CAT tiene la posibilidad de modificar y validar las propuestas de TFG/TFM.

![](_page_5_Picture_77.jpeg)

#### Figura 5 Acceso para gestionar TFG/TFM

Aparecerá una lista con todas las propuestas recibidas dentro del plazo de oferta y del curso académico seleccionados<sup>[1](#page-5-1)</sup>. Permitirá realizar filtrado por título, alumno, tutor y estado de la propuesta (ver [Figura 6\)](#page-6-1).

<span id="page-5-1"></span><sup>1</sup> Incluye propuestas en movilidad

![](_page_6_Picture_1.jpeg)

TFG/TFM (conectado como: CAT\_ADMIN)

![](_page_6_Picture_49.jpeg)

#### Figura 6 Pantalla principal de la Gestión de TFG/TFM de la CAT

### <span id="page-6-1"></span><span id="page-6-0"></span>Modificar propuesta

Seleccionando la opción *Editar* del menú desplegable correspondiente a cada fila, se accederá a la información relativa al TFG/TFM en cuestión:

![](_page_6_Picture_50.jpeg)

Figura 7 Edición de un TFG/TFM

 $\overline{\phantom{a}}$ 

![](_page_7_Picture_0.jpeg)

### <span id="page-7-0"></span>Validar propuesta

Sólo se pueden validar las que no hayan sido validadas antes (aspa en columna *¿Validado?*) y que no hayan sido validadas por la ERT (aspa en columna *¿Validado por ERT?*). Si intentamos validar una que no se puede no se hace nada.

Para validar un TFG/TFM se podrá optar por dos modalidades:

- 1. Validar todos los trabajos propuestos pinchando en el botón *Validar todos*.
- 2. Validar parte de los trabajos, para ello se seleccionaran, tal como se muestra en la Figura 8 y se pinchara el boton *Validar seleccionados*.

![](_page_7_Figure_7.jpeg)

### Figura 8 Validar en bloque trabajos selecionados

En ambos casos tenemos que introducir la fecha de validación (que suele ser la fecha en que se reunió la comisión académica):

![](_page_7_Picture_122.jpeg)

![](_page_7_Picture_11.jpeg)

![](_page_8_Picture_1.jpeg)

![](_page_8_Picture_104.jpeg)

### Figura 9 Validación de propuesta

Una vez que la CAT ha validado las propuestas enviadas durante el periodo de petición de oferta, la ERT validará si la incluye o no dentro del plazo de oferta que se trate

Tal y como se ha indicado, al pinchar en el botón de *Ver histórico* de una fila de la tabla de la página principal de Gestión de TFG/TFM, aparece una nueva pantalla en la que se muestran los distintos estados de tramitación por los que ha pasado la propuesta de TFG/TFM, los actores que han intervenido en ellos y la posible documentación asociada a dicho estado de tramitación.

La página de historial del TFG/TFM contiene los datos básicos del mismo y una tabla paginada cuyo número de filas es seleccionable (controles "Ver X por página") y con una botonera de desplazamiento a la primera página, a la página siguiente, a la página anterior o a la última página.

### <span id="page-8-0"></span>Gestionar Renuncia

Cuando un alumno quiere desvincularse del trabajo que tenía asignado, tiene que comunicarlo<sup>[2](#page-8-2)</sup> y es la CAT la que tiene que confirmarlo en la aplicación.

![](_page_8_Picture_105.jpeg)

### Figura 10 Gestionar renuncia

<span id="page-8-1"></span>La renuncia sólo es posible para los que tienen estado *Asignado a un alumno*, y se accede con el botón *Gestionar Renuncia* de l[a Figura 10:](#page-8-1)

<span id="page-8-2"></span><sup>2</sup> La solicitud no se hace por la aplicación

![](_page_9_Picture_0.jpeg)

### Gestión de renuncia (conectado como: CAT)

![](_page_9_Picture_80.jpeg)

### Figura 11 Aceptar/Rechazar renuncia

Una vez aceptada, el alumno puede elegir otro trabajo siguiendo los cauces habituales, y el trabajo se puede asignar a otro alumno.

# <span id="page-9-0"></span>*Cambio de título*

Cuando un alumno solicita el cambio de título, tiene que validarlo el Tutor (opcional) y la CAT. La validación de la CAT se realiza en última instancia. Para validarlo o rechazarlo tiene que acceder a:

![](_page_9_Picture_8.jpeg)

#### Figura 12 Acceso a cambios de título

Las solicitudes están asociadas al curso académico del trabajo, y para facilitar la búsqueda cuando se selecciona un curso aparecen además las de cursos anteriores.

![](_page_10_Picture_1.jpeg)

#### Solicitudes de cambio título del TFGTFM (conectado como: CAT)

![](_page_10_Picture_91.jpeg)

#### Figura 13 Cambios de título por validar

<span id="page-10-1"></span>La validación se puede hacer con los botones en la columna *Acciones*, o bien con los del final de la tabla (seleccionando previamente los registros) e[n Figura 13.](#page-10-1)

Una vez validado, ya se puede ver el título cambiado en la pantalla de los trabajos.

### TFG/TFM (conectado como: CAT)

![](_page_10_Picture_92.jpeg)

#### Figura 14 Solicitud de cambio título aceptada

## <span id="page-10-0"></span>*Solicitudes de defensa*

Desde esta opción la CAT tiene la posibilidad de aceptar/rechazar las solicitudes de defensa con restricción de publicidad (si el trabajo no fue ofertado como confidencial) o presentación por videoconferencia<sup>[3](#page-10-2)</sup>. Tener en cuenta que si el trabajo fue ofertado como confidencial, se presentará necesariamente con restricción de publicidad.

<span id="page-10-2"></span><sup>&</sup>lt;sup>3</sup> La ERT puede consultar estas solicitudes pero no tiene la opción de validarlas o rechazarlas.

![](_page_11_Picture_0.jpeg)

![](_page_11_Picture_2.jpeg)

#### ¡Bienvenido a la aplicación TFG/TFM!

- 人 Normativa
- Manual CAT

Novedades de la versión 3.0<sup>1NuEu0</sup>

#### Figura 15 Acceso para gestionar solicitudes de defensa

Al acceder a la pantalla, filtrando por curso y convocatoria de defensa aparecerá una lista con todas las defensas recibidas con restricción de publicidad o videoconferencia. Se puede realizar filtrado por título, tutor y alumno (ve[r Figura 16\)](#page-11-0).

### Gestión de solicitudes de defensa

![](_page_11_Picture_89.jpeg)

#### Figura 16 Acceso para gestionar TFG/TFM

<span id="page-11-0"></span>Seleccionando la opción Editar del menú desplegable correspondiente a cada fila, se accederá a la información relativa al TFG/TFM en cuestión. Si se presiona el botón "Descargar restricción de publicidad", se descargará la documentación que el alumno ha adjuntado para justificar la restricción de publicidad.

Mediante el botón Obtener informe se puede obtener el informe de No Apto del alumno generado por el secretario del tribunal. Este botón está disponible si el secretario ha generado el informe de No Apto.

Manual de la CAT

03/12/2021

![](_page_12_Picture_2.jpeg)

>> TFG/TFM :: Convocatorias y Tribunales :: Solicitudes de Defens

![](_page_12_Picture_97.jpeg)

### Figura 17 Gestión de un TFG/TFM

Una vez aprobada ya puede ver la solicitud la ERT y podrá asignarle sesión de defensa.

## <span id="page-12-0"></span>*Notificaciones*

La aplicación envía notificaciones informando sobre determinados eventos ocurridos durante el uso de la misma. Las comisiones académicas podrán gestionar sus notificaciones, que son:

- Aceptación de propuesta de TFG/TFM por la CAT
- Rechazo de la solicitud del alumno de acogerse a la restricción de publicidad/videoconferencia
- Rechazo de propuesta de TFG/TFM por la CAT
- Rechazo del cambio de título por la CAT
- Validación del cambio de título por la CAT

### Se accede desde el menú Notificaciones:

![](_page_12_Figure_15.jpeg)

- 人 Normativa
- 本 Manual CAT
- Novedades de la versión 3.0

![](_page_13_Picture_0.jpeg)

 $\sim$   $\approx$ 

#### Figura 18 Acceso a las notificaciones

Pulsando el botón Añadir notificación se crea la notificación, y podemos ver en el campo Descripción cuando y a quién se envía, y si admite parámetros:

### **Textos de Notificaciones**

![](_page_13_Picture_64.jpeg)

#### Figura 19 Edición de notificación

Como ocurre en el caso anterior, en algunas notificaciones es posible utilizar parámetros en el texto que, a la hora de enviar la notificación a los destinatarios, se sustituirán por el valor concreto de que se trate. Los parámetros se pueden consultar en el campo descripción de la notificación.

Para que la notificación se envíe tiene que tener definido el asunto, el texto, y estar habilitado el envío.

![](_page_14_Picture_1.jpeg)

## <span id="page-14-0"></span>*Listados*

La aplicación ofrece a la CAT la posibilidad de obtener los siguientes listados:

1- Listado de Trabajos creados: Muestra una lista en formato PDF de todos los trabajos creados e incluidos en la oferta de plazo de la titulación de la CAT, por curso académico.

![](_page_14_Picture_61.jpeg)

Figura 20 Listado de Trabajos creados

2- Trabajos pendientes de validar por la CAT: Muestra una lista en formato Excel de todos los trabajos que, a fecha actual y para el curso académico seleccionado, están pendientes de validar por la CAT.

![](_page_14_Picture_62.jpeg)

Figura 21 Listdo de Trabajos pendientes de validar por la CAT

![](_page_15_Picture_0.jpeg)

# <span id="page-15-0"></span>*Preguntas frecuentes*

### *1. ¿Cómo asigno permiso CAT a otra persona?*

<span id="page-15-1"></span>El permiso lo tiene automáticamente quien aparece como director académico en Xuquer (Gestión de Órganos). El director puede asignar el permiso a otra persona desde la intranet, opción Herramientas -> Gestión sobre permisos de acceso a las aplicaciones corporativas -> Consulta personal de aplicaciones con acceso -> Aplicación TFG/TFM - TFG\_TFM, opción administrar usuarios.

### <span id="page-15-2"></span>*2. ¿Cómo puede un alumno renunciar al trabajo?*

El alumno tiene que hacer la solicitud al margen de la aplicación, y la renuncia debe aceptarla la CAT desde la aplicación.

### <span id="page-15-3"></span>*3. ¿Por qué no aparece solicitud de cambio de título?*

En estos casos tenemos que comprobar:

- El alumno ha realizado la solicitud
- Hemos filtrado por los tres estados posibles que hay en formulario (pendientes, aceptados, rechazados)
- <span id="page-15-4"></span>*4. No puedo configurar plazos de oferta y defensa. ¿Es un error?*

Estas gestiones no las puede hacer con rol CAT. Debe contactar con la ERT para solicitarlas o que le asignen el rol ERT.